# Photoshop Elements 11

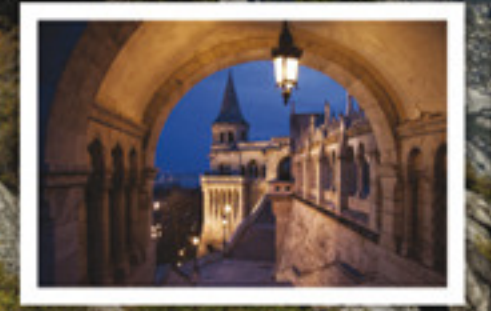

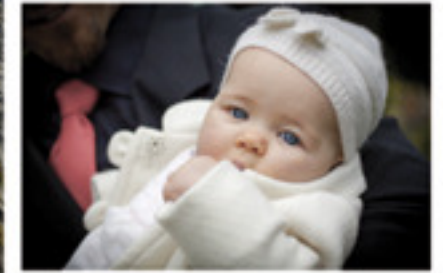

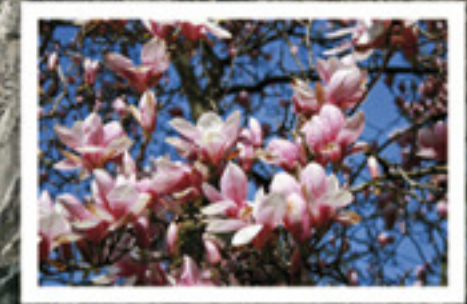

O'REILLY®

Barbara Luef & Thomas Lauter

#### **Inhaltsverzeichnis**

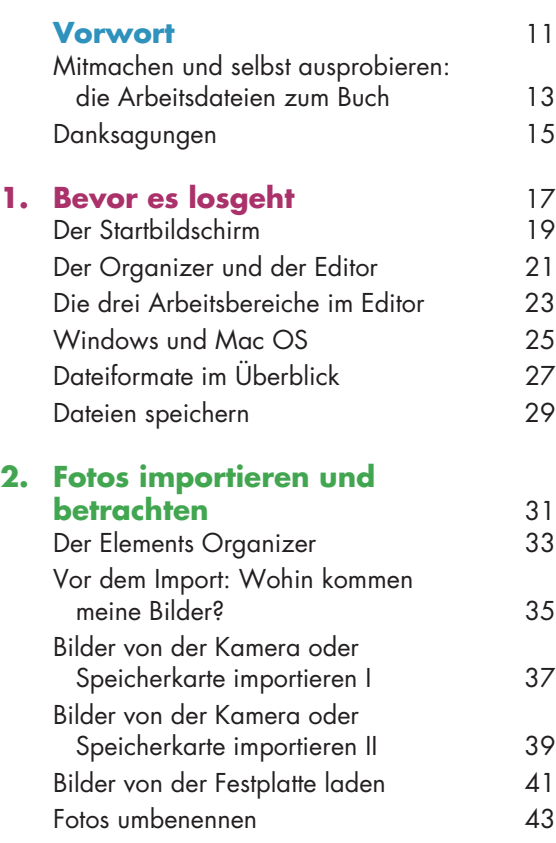

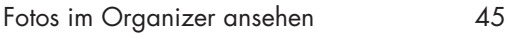

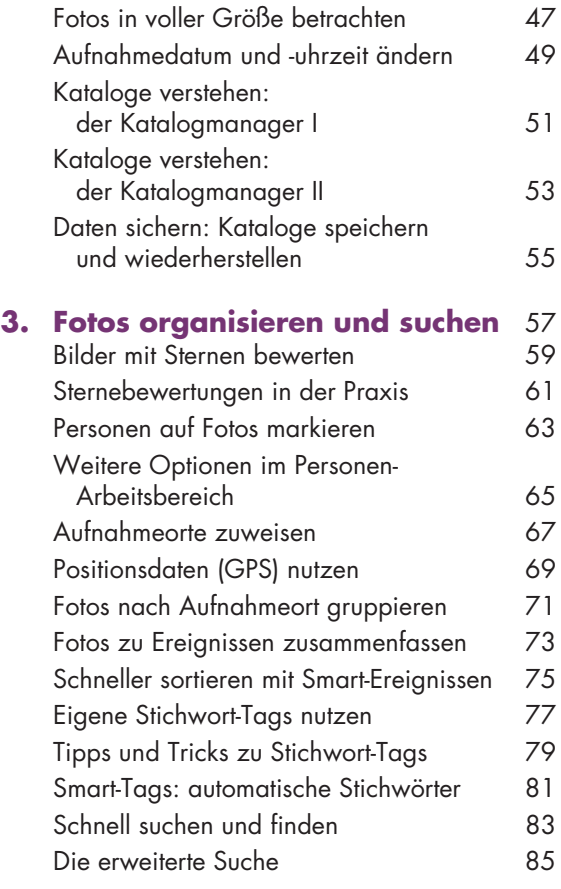

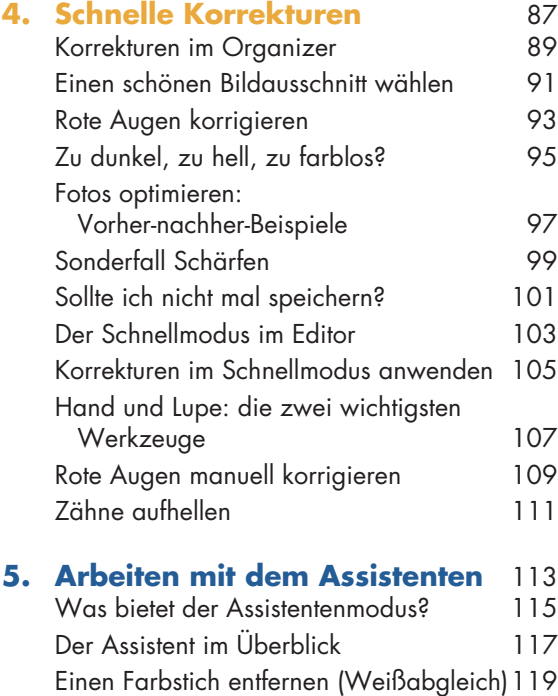

Aus neu mach alt

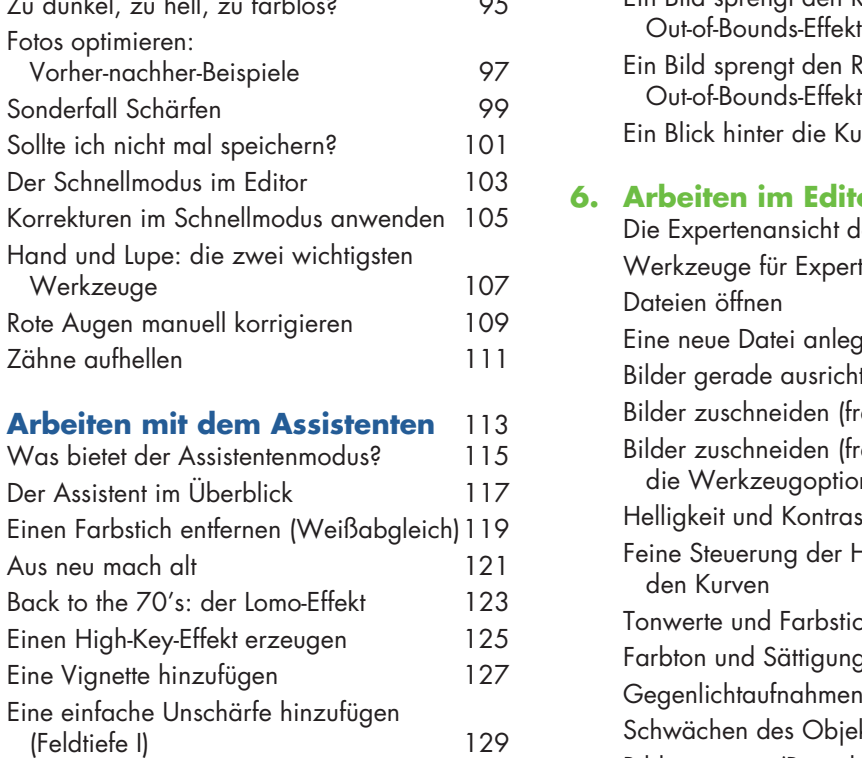

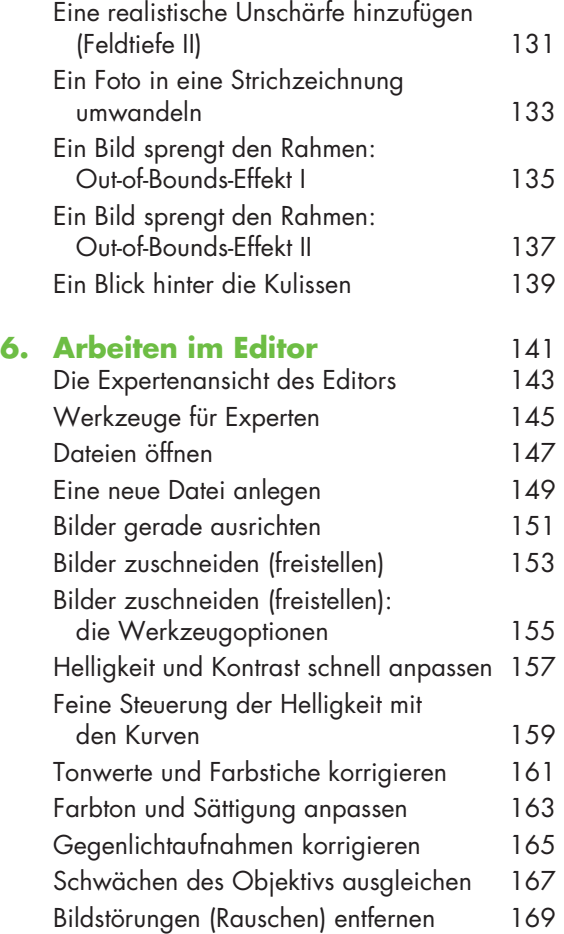

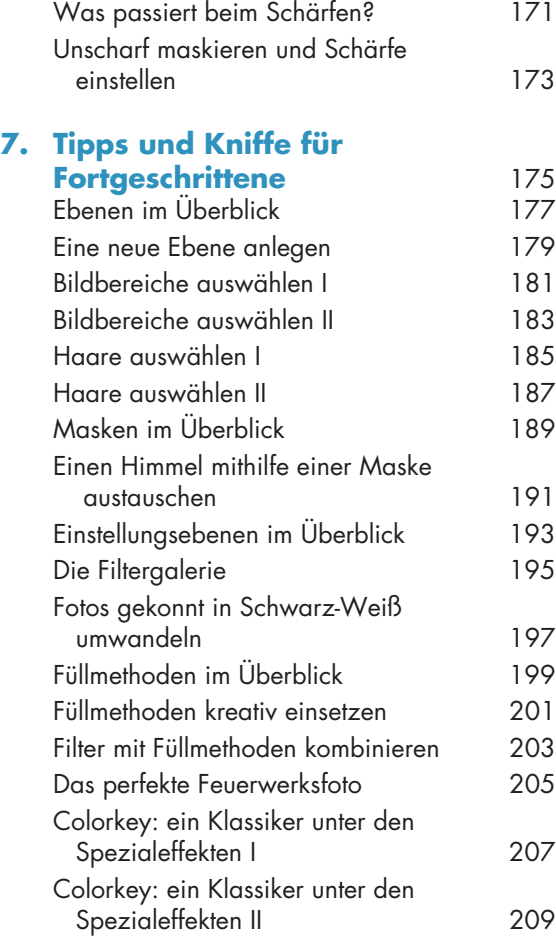

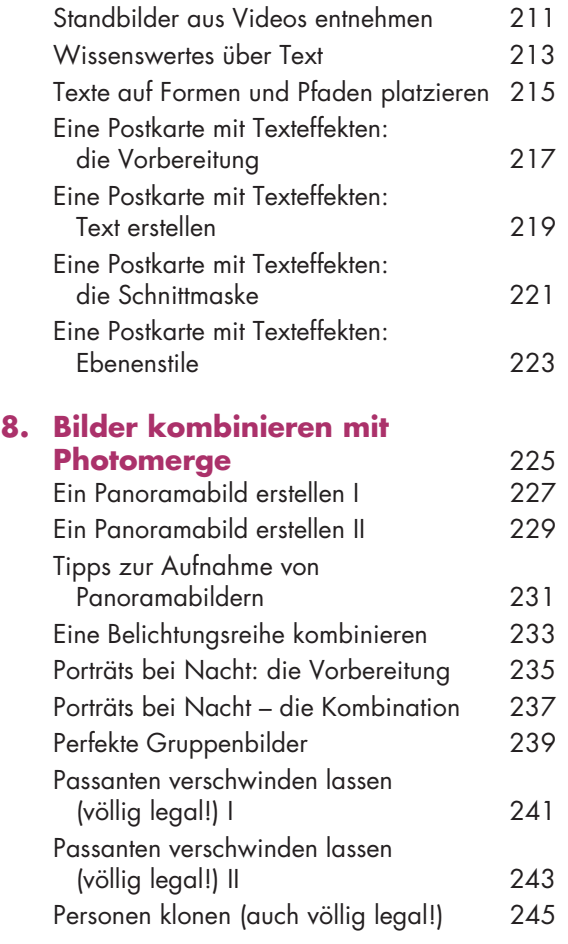

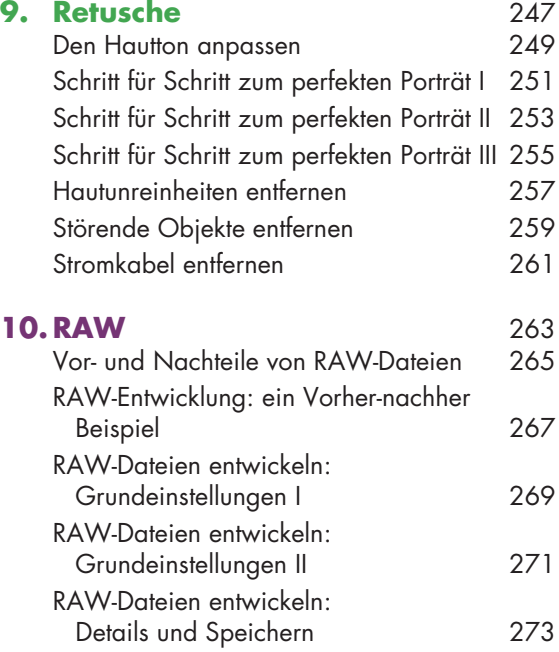

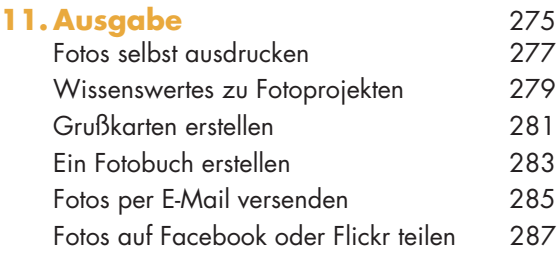

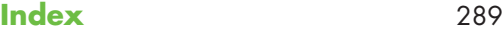

Dies ist ein Aus<br>http://www.orei<br>Dieser Auszug

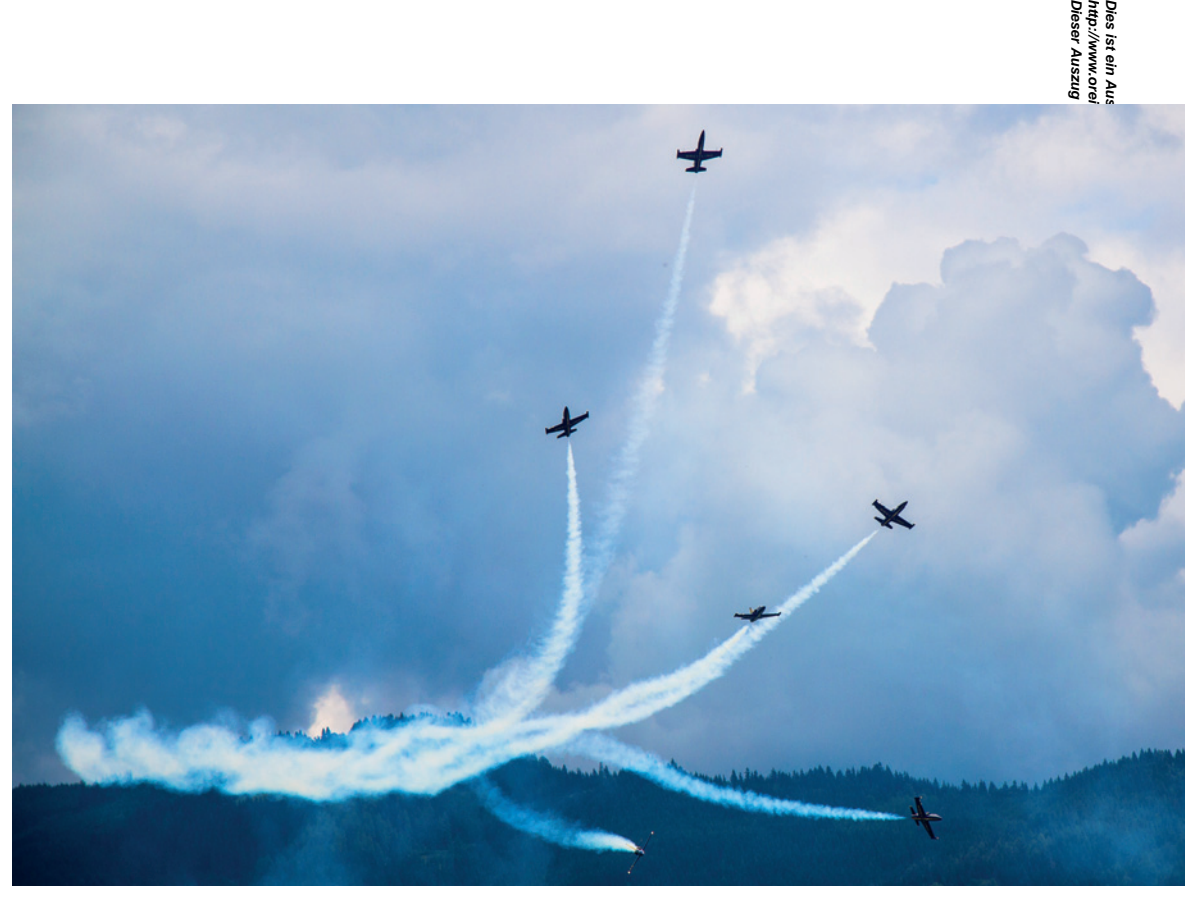

#### **KAPITEL 4 | Schnelle Korrekturen**

**Dieser Auszug unterliegt dem Urheberrecht. © O'Reilly Verlag 2011 http://www.oreilly.de/catalog/elementsger/ Dies ist ein Auszug aus dem Buch "Das Photoshop Elements 11-Buch", ISBN 978-3-86899-845-0**  Selbst wenn Sie – was wir sehr hoffen – so viel Spaß an der Bildbearbeitung finden wie wiz, werden Sie nicht immer die Zeit oder auch die Lust haben, sich länger als ein paar Minuten mit ein Freit zu beschäftigen, um es zu optimieren. Und ganz unter uns: Oft ist das auch gar nicht notweer sig Manche Korrekturen lassen sich in Photoshop Elements nämlich mit wenigen Klicks erlediger #Und genau um diese schnellen Korrekturen und Anpassungen geht es in diesem Kapitel.

Wir werfen einen Blick auf die Korrekturmöglichkeiten im Elements Organizer, wo Sie buchstägblich mit einem Klick Ihre Bilder optimieren können.

Wenn Sie ein wenig mehr Kontrolle über Ihre Fotos haben wollen, aber trotzdem nur eine Minute dafür erübrigen können, empfiehlt sich der Schnellmodus im Photoshop Elements Editor. Dert stehen dieselben Funktionen zur Verfügung, aber man bekommt ein paar Auswahlmöglichkeiten &zu.

Wir möchten an dieser Stelle erwähnen, dass diese schnellen Korrekturen zwar sehr praktischssind und oft gute Ergebnisse liefern – mit den manuellen Möglichkeiten, die der Editor im Modus *Experte* bietet (siehe Kapitel 6 und 7), können sie aber nicht mithalten.78-3-86899-845-0

Dies ist ein Auszug aus dem Buch "Das Photoshop Elements 11-Buch", ISBN 978-346899-845-0<br>http://www.oreilly.de/catalog/elementsger/<br>Dieser Auszug unterliegt dem Urheberrecht. © O'Reilly Verlag 2011 **http://www.oreilly.de/catalog/elementsger/ Dies ist ein Auszug aus dem Buch "Das Photoshop Elements 11-Buch", ISBN 978-3-86899-845-0** 

**Dieser Auszug unterliegt dem Urheberrecht. © O'Reilly Verlag 2011**

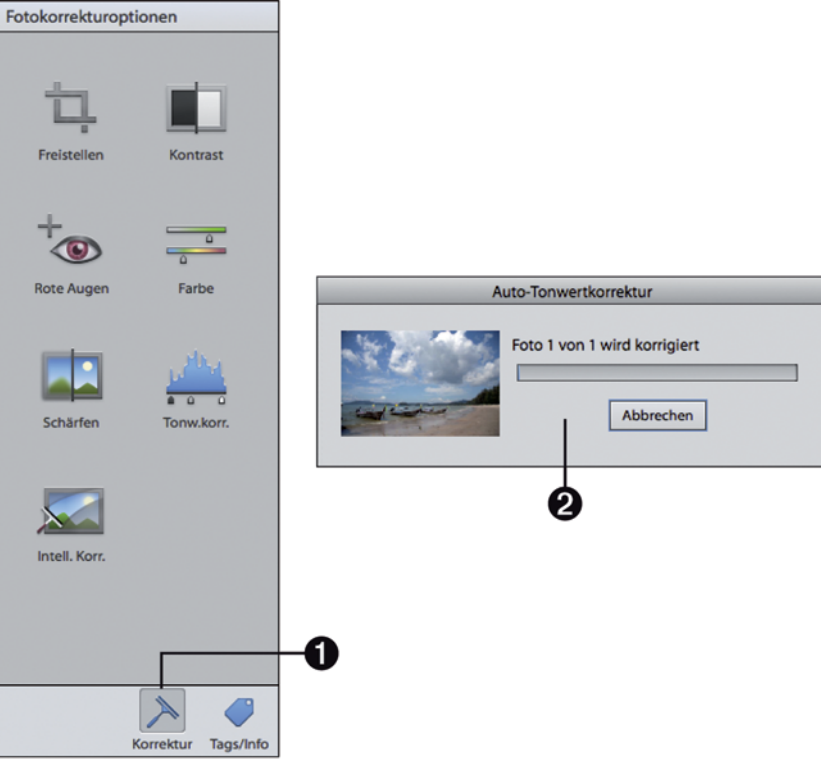

Fre

۰

Rot

b  $\mathsf{S}$ 

**MAGE** 

#### **Korrekturen im Organizer**

**http://www.oreilly.de/catalog/elementsger/**  In Kapitel 2 und 3 haben Sie erfahren, wie Ihnen der Elements Organizer hilft, Ihre Bilder  $\frac{1}{4}$  where ren, zu durchsuchen und optimal zu organisieren, um nicht den Überblick zu verlieren. Das Begaber noch nicht alles, was der Organizer kann. Ohne lange Umwege können Sie direkt im Orga $\frac{2}{\pi}$ schnelle Korrekturen an Ihren Bildern durchführen.

**Dieser Auszug unterliegt dem Urheberrecht. © O'Reilly Verlag 2011 Dies ist ein Auszug aus dem Buch "Das Photoshop Elements 11-Buch", ISBN 978-3-86899-845-0**  Im Organizer rechts unten finden Sie ein kleines Symbol, das aussieht wie ein Fensterwisch  $\frac{2}{56}$  and die Bezeichnung *Korrektur* ● trägt. Klicken Sie darauf, blendet sich rechts eine Seitenleiste ein<sup>e</sup> ង</sup>æ verschiedene Fotokorrekturoptionen offenbart. All diese Funktionen (mit Ausnahme von *Freistellen*, siehe dazu Seite [91](#page-10-0)) werden mit einem einzigen Klick angewendet. Sie wählen also ein Foto aus und klicken dann auf eine der Fotokorrekturoptionen. Mehr ist nicht nötig, um das Bild zu optimieren

Wie ist das möglich? Nun, Photoshop Elements versucht, das ausgewählte Bild zu analysieren und es entsprechend der gewählten Korrektur zu optimieren. Sie bemerken davon fast nichts, es erscheint nur kurz ein kleiner Dialog, der anzeigt, dass Elements gerade korrigiert  $\bullet$ .

Dem Elements Organizer gelingen die automatischen Korrekturen zumeist sehr gut, allerdings gibt es natürlich keine 100%ige Erfolgsgarantie. Manchmal sieht man nur einen geringen Unterschied, und manchmal ist das Ergebnis auch nicht zufriedenstellend. Aber wie gesagt, es sind ja nur wenige Klicks nötig, warum also nicht einfach ausprobieren?

Übrigens: Die Originalbilder bleiben immer erhalten, es wird für jede Korrektur eine Kopie des Bilds angelegt und bearbeitet. Mehr dazu später auf Seite [101](#page-20-0).

#### **Tipp**

Falls Ihnen die automatische Korrektur nicht gefällt, können Sie schnell den ursprünglichen Zustand wiederherstellen und die misslungene Korrektur rückgängig machen. Drücken Sie dazu einfach die Tastenkombination  $\sqrt{|\mathcal{E}|\cdot|\mathcal{E}|}$  unter Windows bzw.  $\mathbb{R}$ + $\sqrt{z}$  am Mac.

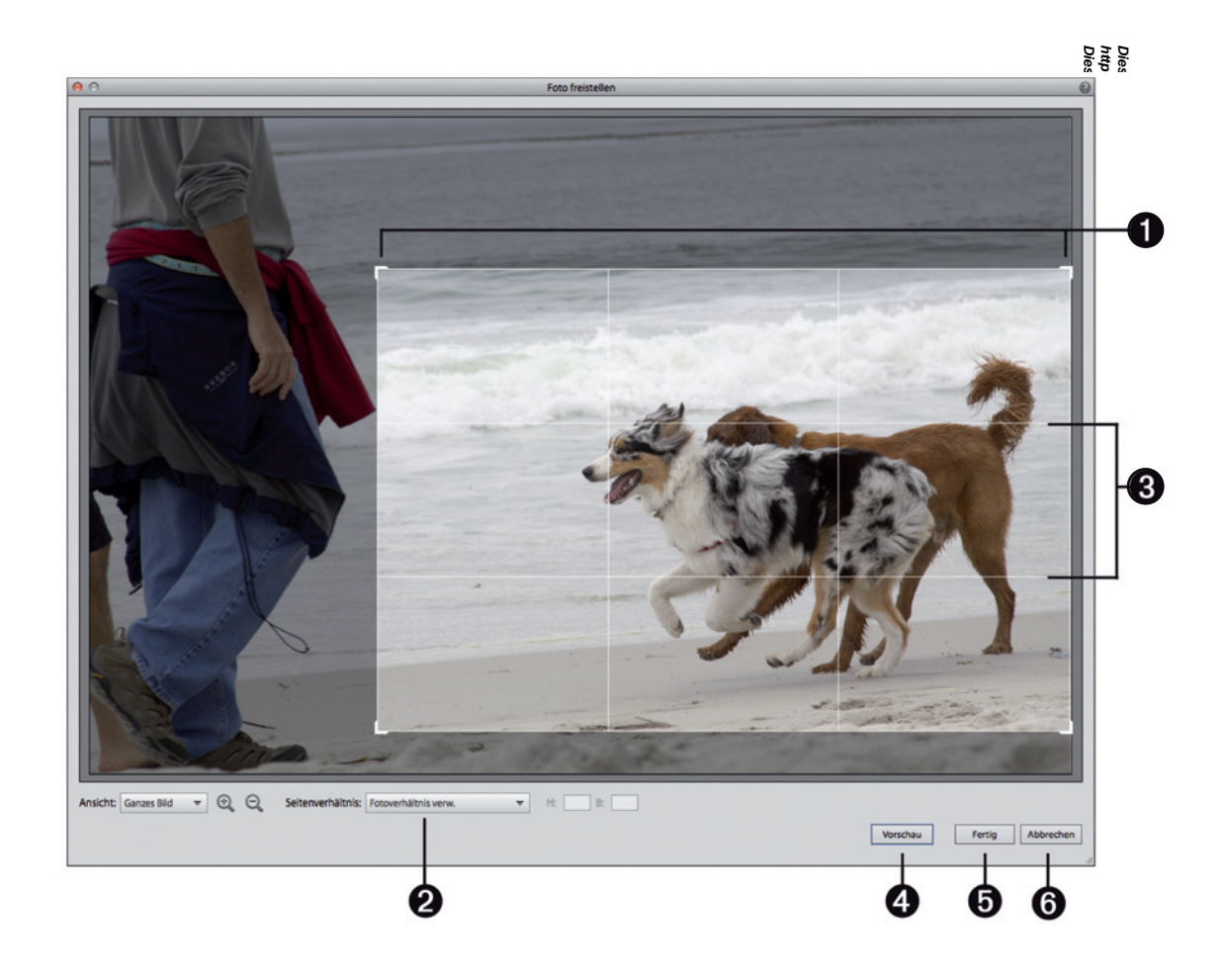

#### <span id="page-10-0"></span>**Einen schönen Bildausschnitt wählen**

Eine sehr wichtige Funktion, die Sie bestimmt oft brauchen werden, ist das sogenannte **Freistellen** von Bildern bzw. Bildbereichen.

Dieser Auszug <mark>un</mark>terliegt d<del>em</del> Urheberrecht. © O'Reilly Verlag 2011 http://www.oreil<mark>ly.</mark>de/catalog/elementsger/ **Dies ist ein Auszug aus dem Buch "Das Photoshop Elements 11-Buch", ISBN 978-3-86899-845-0**  Öffnen Sie die *Datei Hunde-am-Strand.jpg*, die Sie bei den Arbeitsdateien zum Buch unter *http://* examples.oreilly.de/german\_examples/elementsger finden. Wenn Sie das Bild auswählen 35 auf *Freistellen klicken, öffnet sich der Dialog Foto freistellen. Darin können Sie auswählen, wel@##* Bereich des Bilds erhalten bleiben soll und was Sie wegschneiden möchten. Über dem gewählten Bild wird ein Rechteck sichtbar – der Bereich innerhalb des Rechtecks bleibt erhalten. Dies& Freistellungsrechteck lässt sich natürlich anpassen:

- Bewegen Sie die Maus in das Rechteck. Der Mauszeiger ändert sich zu einer Hand. Des bedeutet, dass Sie durch Klicken und Ziehen mit der Maus das Rechteck verschieben und somit einen anderen Bildbereich wählen können.
- Klicken und ziehen Sie an den Anfassern am Rand, um das Rechteck zu vergrößern od<del>e</del>r zu verkleinern.
- Unten im Dialog können Sie das *Seitenverhältnis* bestimmen. Wählen Sie aus der Auswahlliste eine Vorgabe. Sie können dann das Auswahlrechteck weiter vergrößern und verkleinern, aber das Verhältnis zwischen der langen und der kurzen Seite bleibt immer gleich. (Hinweis: 4  $\frac{1}{8}$  6 ist ein beliebtes Format, das viele Fotodrucker und Fotoservices verwenden – es entspricht beispielsweise 10 x 15 cm Fotos.)
- Während Sie den Ausschnitt verschieben, wird ein Gitter <sup>3</sup> angezeigt. Dieses Gitter entspricht der Drittel-Regel – sie hilft dabei, den Bildausschnitt optimal zu bestimmen.

Sobald Sie den Ausschnitt gewählt haben, können Sie mit der Schaltfläche *Vorschau* **ansehen**, wie das freigestellte Bild aussehen wird. Sind Sie damit zufrieden, wählen Sie *Fertig* . Möchten Sie den Ausschnitt noch ändern, wählen Sie *Zurücksetzen* – diese Schaltfläche sehen Sie erst dann, wenn Sie in die Vorschau wechseln. Falls Sie das Bild doch nicht freistellen wollen, wählen Sie *Abbrechen* .

Dies ist ein Aus<br>http://www.oreil<br>Dieser Auszug ı

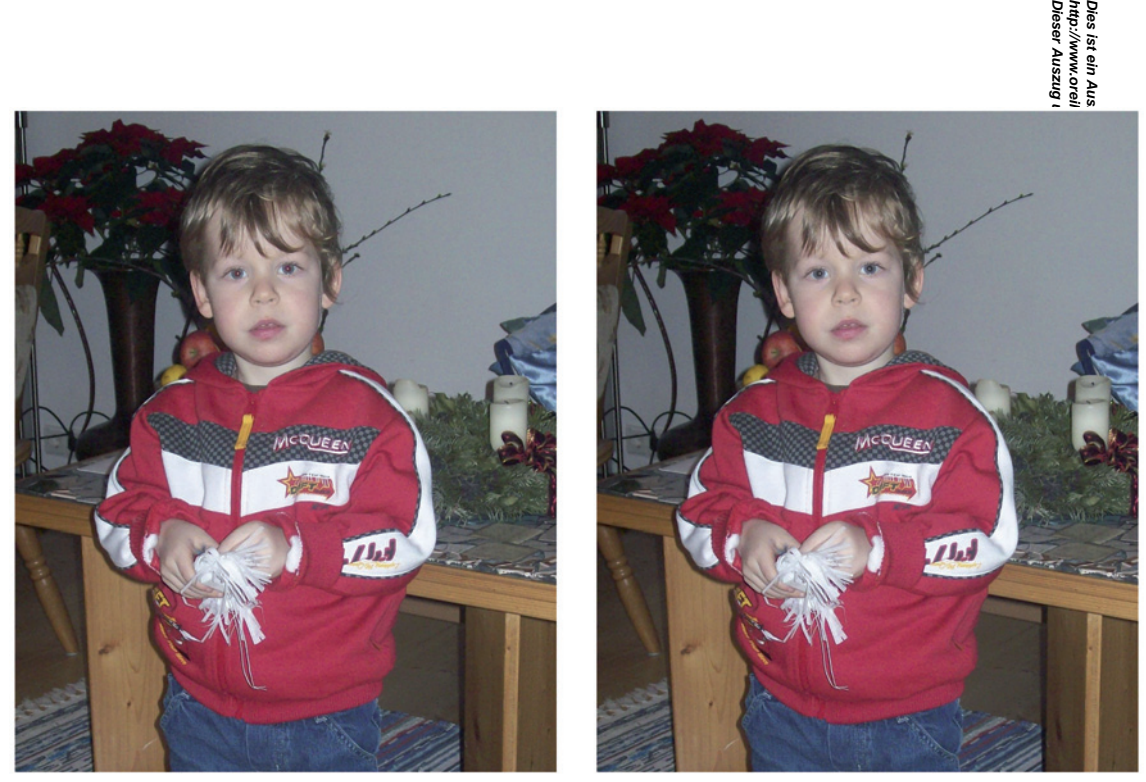

Artur\_mit\_roten\_Augen.jpg  $\rightarrow$ 

#### <span id="page-12-0"></span>**Rote Augen korrigieren**

**Dieser Auszug unterliegt dem Urheberrecht. © O'Reilly Verlag 2011** http://www.oreilty.d<del>e演atap</del>g/edementsger? **Dies ist ein Auszug aus dem Buch "Das Photoshop Elements 11-Buch", ISBN 978-3-86899-845-0**  Jeder kennt sie, die etwas teuflischen roten Augen, die nach Sonnenuntergang plötzlich jeder zu bekommen scheint. Nach Sonnenuntergang? Nun, daran liegt es natürlich nicht, aber indis kendt es schon etwas mit fehlendem Sonnenlicht zu tun. Genau dann verwenden Sie vermutlich den Bilz en Ihrer Kamera. Die Netzhaut im Auge wiederum reflektiert diesen Kamerablitz – und schon entstehen rote Augen.

Manche Kameras haben sogenannte Anti-Rote-Augen-Funktionen, die recht gut arbeiten – aber auch wenn Sie so eine Funktion nicht haben oder einfach vergessen, sie einzuschalten: Im Elements Organizer lassen sich rote Augen mit einem einzigen Klick korrigieren!

Wählen Sie ein Bild aus und klicken Sie auf die Schaltfläche *Rote Augen*. Mehr ist wirklichsnicht nötig – Elements macht sich sofort ans Werk, analysiert das Foto und entfernt die roten Augener

Möglicherweise erhalten Sie mal folgenden Hinweis: "Im ausgewählten Foto wurden keine roten Augen festgestellt." Sollte das passieren, vergewissern Sie sich, dass Sie tatsächlich das richtige Bild mit den roten Augen gewählt haben.  $\tilde{z}$ 

#### **Tipp**

Manchmal erkennt Elements die roten Augen einfach nicht automatisch – dann können Sie versuchen, sie manuell korrigieren. Das ist nicht wesentlich mehr Aufwand, aber Sie können dabei gezielter vorgehen. Schlagen Sie dafür auf Seite [109](#page-28-0) nach.

-845-

Dies ist ein Auszug aus der<br>http://www.oreilly.de/catalo<br>Dieser Auszug unterliegt dt http://www.oreilly.de/catalo

<span id="page-13-0"></span>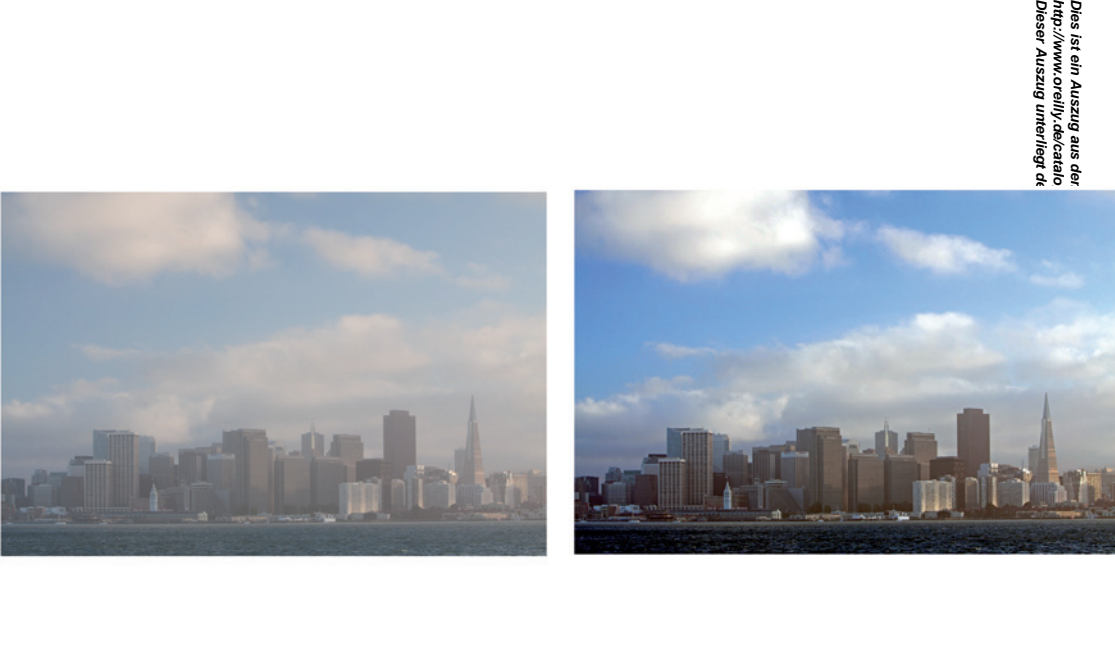

#### $\rightarrow$  SF\_Skyline.jpg

#### **Zu dunkel, zu hell, zu farblos?**

Der Elements Organizer bietet vier verschiedene automatische Möglichkeiten, um die Farben und den Kontrast in Ihren Bildern zu verbessern:

- **http://www.oreilly.de/catalog/elementsger/**  • Kontrast: Dabei wird der Kontrast im Bild verbessert, ohne dass die Farben beeinflusst werden. Wenn ein Bild also farblich Ihren Vorstellungen entspricht, aber ein wenig flau wirkt, ve suchen Sie es mit dieser Funktion.
- **Farbe:** Mit dieser Funktion werden sowohl Farbbalance als auch Kontrast verbessert. Sollte das Bild einen Farbstich aufweisen, wird versucht, diesen aus dem Bild zu entfernen.
- **Dieser Auszug unterliegt dem Urheberrecht. © O'Reilly Verlag 2011 • Tonw.korr. (Tonwertkorrektur):** Hier versucht Elements, den vorhandenen Bereicß von Tonwerten voll auszunutzen. Dabei wird der Kontrast optimiert, und die Farben werden angepasst, falls nötig.
- **Intell. Korr. (Intelligente Korrektur):** Bei der intelligenten Korrektur passiert viel auf Einmal – Farben, Tiefen und Lichter werden verbessert. Das heißt, zu dunkle Bereiche werden aufgehellt, zu helle Stellen werden abgedunkelt, und die Farben werden optimiert.

**Dies ist ein Auszug aus dem Buch "Das Photoshop Elements 11-Buch", ISBN 978-3-86899-845-0**  Wenn Sie sich diese Erläuterungen durchgelesen haben, aber keinen wirklichen Unterschied  $\ddot{x}$ wischen ihnen ausmachen können, verzweifeln Sie nicht – der Unterschied zwischen diesen Funktionen liegt wirklich im Detail. Die verschiedenen Berechnungsmethoden (Algorithmen) der Software führen zu unterschiedlichen Ergebnissen, die sich teilweise stärker, teilweise weniger stark voneinander unterschieden. Damit wollen wir Sie aber nicht langweilen (und uns selbst übrigens auch nicht ;-))

Wichtig ist einfach nur, festzustellen, ob ein Bild eine leichte Korrektur nötig hat oder nicht. Und glauben Sie uns – in den meisten Fällen kann ein digitales Bild von einer solchen leichten Kontrast- und Farboptimierung nur profitieren. Das Bild links wurde übrigens mit zwei Klicks (*Intelligente Korrektur*, *Tonwertkorrektur*) optimiert.

Wir haben es schon mal erwähnt und wollen es hier gern noch mal sagen: Wenn Sie nicht sicher sind, probieren Sie es doch einfach aus. Und weil Ausprobieren Spaß macht, haben wir das schon für Sie erledigt – blättern Sie einfach um, um ein paar Beispiele zu diesen Funktionen zu sehen.

Dies ist ein A<br>http://www.or<br>Dieser Auszu

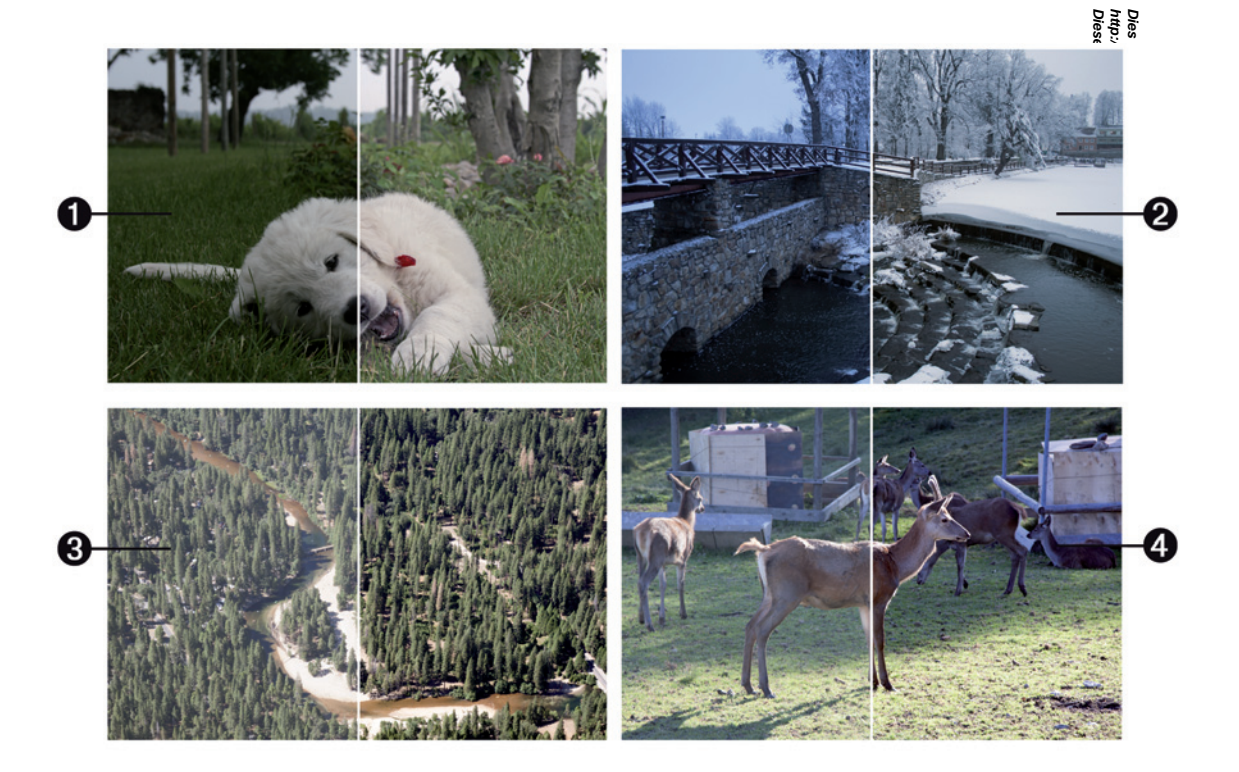

Weisser\_Hund.jpg  $\longrightarrow$  Winterlandschaft.jpg

 $\longrightarrow$  Merced\_River.jpg

 $\rightarrow$  Damwild.jpg

## **Fotos optimieren: Vorher-nachher-Beispiele**

Vorher-nachher-Beispiele zeigen am besten, wozu welche Funktion fähig ist. Und obwohl die Bebenstehenden Bilder wirklich für sich sprechen, haben wir ein paar Hinweise dazu.

**http://www.oreilly.de/catalog/elementsger/ Intelligente Korrektur ●:** Das Foto vom kleinen, weißen Hund ist insgesamt ein wenig 冀dunkel, besonders unterm Kopf sieht man starke Schatten. Das Gras könnte ein kräftigeres Grün sterragen. All das regelt die intelligente Korrektur.

**Dieser Auszug unterliegt dem Urheberrecht. © O'Reilly Verlag 2011 Dies ist ein Auszug aus dem Buch "Das Photoshop Elements 11-Buch", ISBN 978-3-86899-845-0 Farbe @:** Wenn man sich diese Winterlandschaft ansieht, wird einem so richtig kalt – das liegt nicht nur am Schnee, sondern auch daran, dass das Bild einen Blaustich hat. Die neutralen Farbtöne im Bild, das sind die Weiß-, Schwarz- und Grautöne, erscheinen bläulich. Mit der Funktion *Farbe* wird dieser Farbstich ausgeglichen, die Farben werden dadurch neutral. Besonders wenn Personen im Bild sind, ist eine richtige Farbdarstellung wichtig. Ein leichter Blaustich oder auch zu viel Rot – beides wirkt nicht gerade schmeichelhaft. (Als Stilmittel kann so ein Farbstich natürlich verwenget werden – man nutzt gern etwas wärmere Farben, um mit einem Bild ein angenehmes Gefühl zu vermitteln.)

**Kontrast 3:** Diese Aufnahme des Merced River, der sich durch den Yosemite-Nationalpark  $\frac{1}{2}$ chlängelt, stellt ein typisches Beispiel für Landschaftsfotos dar: Das fotografierte Objekt liegt in weiter Ferne und sieht im Bild fahl aus. Eine einfache Kontrastkorrektur holt hier noch viel mehr aus dem Bild heraus.

**Tonwertkorrektur @:** Gegenlicht, wie hier beim Damwild, führt oft zu flauen Bildern und fahlen Farben. So etwas kann die *Tonwertkorrektur* oftmals ausgleichen.

Und übrigens: Kombinieren ist ausdrücklich erlaubt. Blättern Sie mal zurück zu Seite [94](#page-13-0) – das Foto der Skyline von San Francisco wurde mit der *Intelligenten Korrektur* und der *Tonwertkorrektur* optimiert.

Dies ist ein Al<br>http://www.or<br>Dieser Auszu<sub>l</sub>

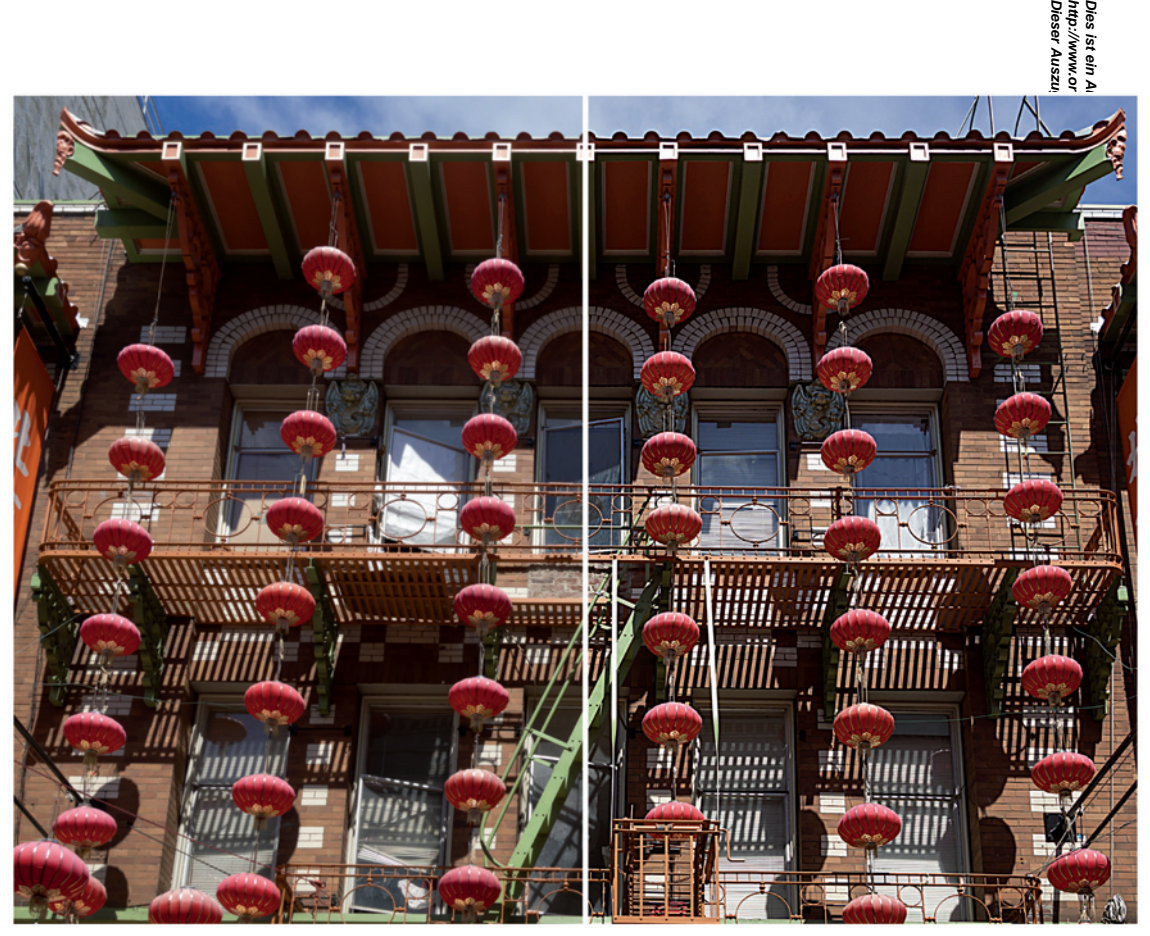

#### **Sonderfall Schärfen**

**http://www.oreilly.de/catalog/elementsger/**  Unter den automatischen Korrekturen im Organizer findet sich auch die Funktion **Schärfen**.穀amit sollen Details im Bild verbessert werden. Es geht hier nur um feine Strukturen und Kanten, ﷺ<br>einem digitalen Bild leicht unscharf erscheinen können. einem digitalen Bild leicht unscharf erscheinen können.

Was man damit nicht machen kann, ist, wirklich unscharfe oder verwackelte Bilder schärfer  $\mathbb{F}$ machen. Gegen solche Bilder ist leider bisher noch kein Bildbearbeitungskraut gewachsen – aber wer weiß, woran die Entwickler bei Adobe gerade schon tüfteln, während Sie diese Zeilen eiesen?

**Dieser Auszug unterliegt dem Urheberrecht. © O'Reilly Verlag 2011 Dies ist ein Auszug aus dem Buch "Das Photoshop Elements 11-Buch", ISBN 978-3-86899-845-0**  Wir behandeln das Schärfen an dieser Stelle aus mehreren Gründen als Sonderfall. Ersten & ist das Schärfen etwas, das man im Idealfall erst **ganz am Schluss** durchführt – genauer, erst wenn man alle sonstigen Bearbeitungen am Bild durchgeführt hat, sollte das Ergebnis geschärft werden. Zweitens gibt es zum Schärfen etwas mehr zu sagen als bloß: "Klicken Sie hier, Elements erledigt den Rest." Und drittens – und das ist vielleicht der wichtigste Punkt – sollte man ein Bild immer in våller Größe (100-%-Ansicht) betrachten, wenn man es schärft. Nur so kann man wirklich erkennen, wie stark nachgeschärft werden kann und soll. Direkt im Organizer gibt es leider keine Möglichkeit, das Bild auf 100 % zu vergrößern. Daher raten wir Ihnen davon ab, Ihre Bilder im Organizer zu schärfen.

Im Elements Editor können Sie Ihr Bild **auf 100 % vergrößern** und betrachten, und der Schnellmodus erlaubt es auch, ohne viel Aufwand ein Foto nachzuschärfen. Lesen Sie mehr darüber auf der Seite 171.

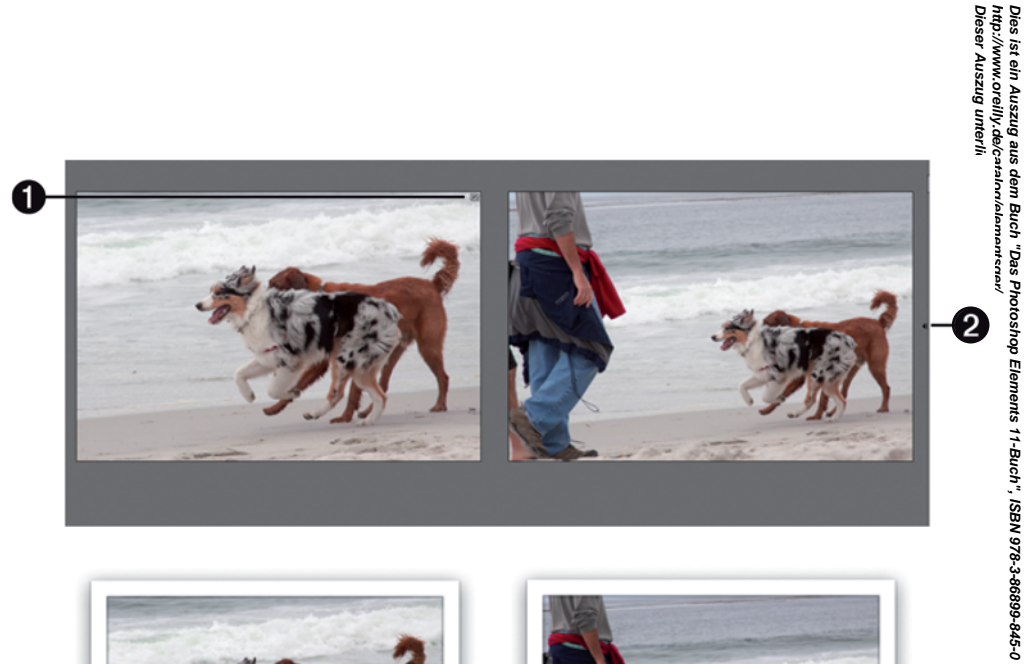

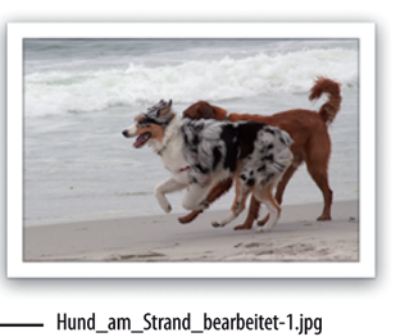

 $\mathbf{e}$ 

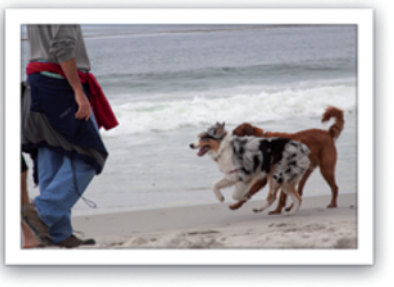

**Dies ist ein Auszug aus dem Buch "Das Photoshop Elements 11-Buch", ISBN 978-3-86899-845-0** 

Hund\_am\_Strand.jpg

**100**

#### <span id="page-20-0"></span>**Sollte ich nicht mal speichern?**

**http://www.oreilly.de/catalog/elementsger/**  Wenn Sie bereits ein paar der zuvor gezeigten Schnellkorrekturen im Organizer durchgeführt haben, fragen Sie sich vielleicht schon, wie diese Änderungen gespeichert werden können. Normälärweise ist das eine ganz wichtige Überlegung, und man sollte lieber einmal zu oft speichern als e滿矗이 zu wenig.

**Dieser Auszug unterliegt dem Urheberrecht. © O'Reilly Verlag 2011** Aber diese schnellen Korrekturen im Organizer nehmen Ihnen diese Sorge einfach ab! Sobald Sie eine Korrektur durchgeführt haben, wird die Anderungen automatisch gespeichert. Aber nist zinfach so – das Originalfoto bleibt erhalten, und es wird eine bearbeitete Kopie davon angelege Diese erhält den gleichen Namen wie die Originaldatei inklusive Zusatz -bearbeitet-1. Sollten Sie also später einmal mit einer Bearbeitung nicht zufrieden sein, haben Sie immer noch Zugriff auf das Griginal.

**Dies ist ein Auszug aus dem Buch "Das Photoshop Elements 11-Buch", ISBN 978-3-86899-845-0**  Es ist Ihnen vielleicht auch schon aufgefallen – im Organizer versteckt sich das Original hinter der bearbeiteten Version. Beide werden zu einem sogenannten **Versionssatz @** zusammengefüğt. Das bearbeitete Bild liegt immer oben, denn das ist ja die optimierte Version, die Sie auch im Organizer sehen wollen. Über einen kleinen Pfeil am Rand @ kann man den Versionssatz auf- und zuklappen. Das ist recht praktisch – nicht nur, weil man dadurch Platz in der Übersicht im Organizer spart, sondern auch, weil das Original direkt beim bearbeiteten Bild zu finden ist.

Wenn Sie sich die Bilder nicht im Organizer, sondern direkt im Finder am Mac oder im Explorer unter Windows ansehen, werden beide Bildversionen nebeneinander liegend angezeigt. Sie haben den gleichen Namen, die bearbeitete Datei ist darüber hinaus mit *-bearbeitet-1* gekennzeichnet.

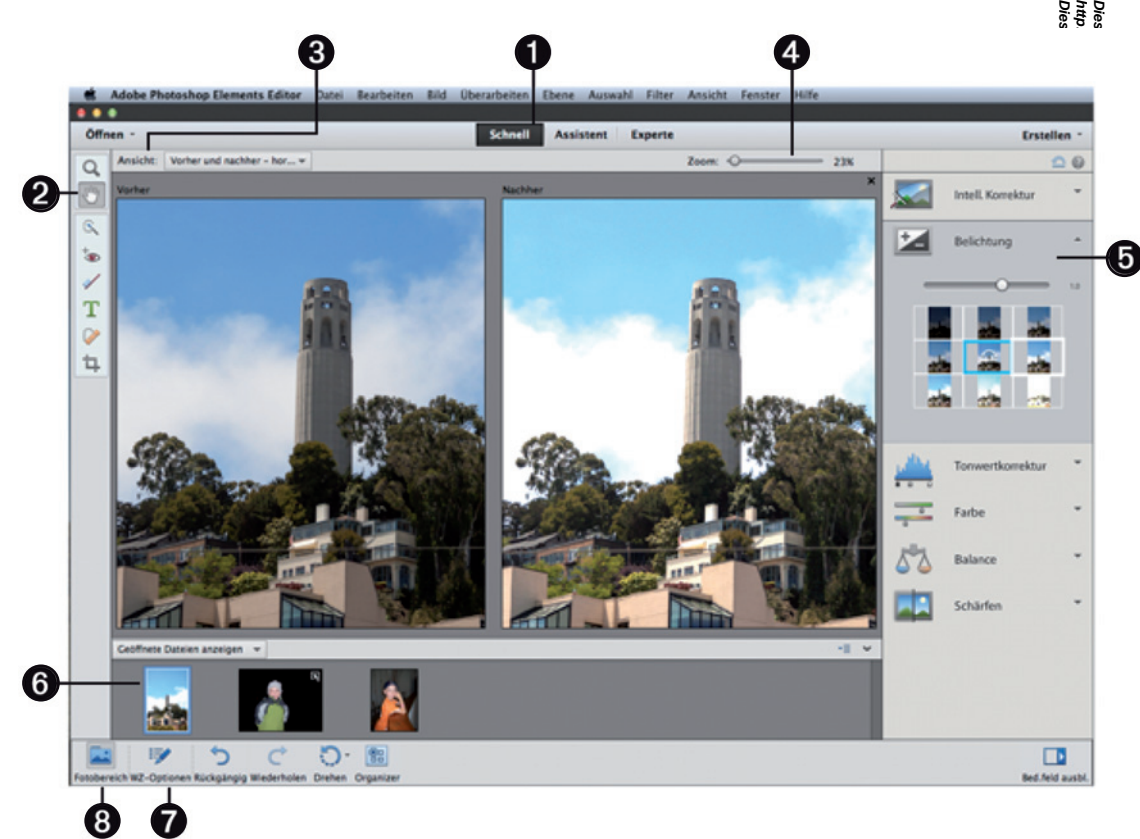

 $\longrightarrow$  Coit\_Tower.jpg

#### **Der Schnellmodus im Editor**

**Dieser Auszug unterliegt dem Urheberrecht. © O'Reilly Verlag 2011 http://www.oreilly.de/catalog/elementsger/**  Die bisher in diesem Kapitel gezeigten Korrekturen fanden alle direkt im Elements Organize stutt und zeichnen sich dadurch aus, dass sie mit einem Klick angewendet werden. Der Photoshop Elements Editor bietet einen eigenen Arbeitsbereich für solche Schnellkorrekturen – man findet in diesem muthologien bezeichneten Modus ähnliche Korrekturen vor, hat aber etwas mehr Kontrolle darüber. **Jementsger/<br>Urheberrecht.**©

So wählen Sie ein Bild direkt im Organizer und öffnen es zur Bearbeitung im Editor:

- 1. Markieren Sie ein oder auch mehrere Bilder im Organizer.
- 2. Wählen Sie aus dem Menü Bearbeiten → Mit Photoshop Elements Editor bearbeiten oder *kins*ten Sie am unteren Rand im Organizer auf die Schaltfläche *Editor*. illy Verlag 2011 Elements 11-E
- 3. Das gewählte Bild öffnet sich im Editor, wo Sie es bearbeiten können.

Die wichtigsten Elemente des Modus *Schnell* @ im Uberblick:

- **Dies ist ein Auszug aus dem Buch "Das Photoshop Elements 11-Buch", ISBN 978-3-86899-845-0**  • Links sehen Sie eine kleine Werkzeugleiste @. Darin finden Sie ein paar Werkzeuge für die schnelle Korrektur Ihrer Bilder sowie die Lupe und das Hand-Werkzeug. Diese beiden Werkzeuge werzten Sie bei der Arbeit mit Photoshop Elements noch oft brauchen, daher erklären wir sie genauer &uf Seite [107.](#page-26-0)
- **Oben links können Sie die Ansicht**  $\Omega$  **umschalten, um einen Vergleich zwischen Vorher und färchher** Ihrer Bilder zu sehen. Diese Vergleichsansicht gibt einen tollen Überblick darüber, welche Änderungen man an seinem Bild durchgeführt hat.
- Oben rechts finden Sie den *Zoom*-Regler . Er lässt Sie in ein Bild einzoomen, damit Sie einen bestimmten Bereich größer sehen und sich darauf konzentrieren können.
- Im Bedienfeld rechts stehen Ihnen verschiedene Bearbeitungsfunktionen zur Verfügung **+** die Funktionen selbst kennen Sie bereits aus dem Organizer, aber deren Anwendung ist hier etwas anders.
- Unten finden Sie einen Bereich (a), der sich je nach Schaltfläche ändert. So können Sie hier beispielsweise verschiedene Werkzeugoptionen (WZ-Optionen <sup>)</sup> sehen oder aber alle Ihre geöffneten Bilder im Fotobereich **8**.

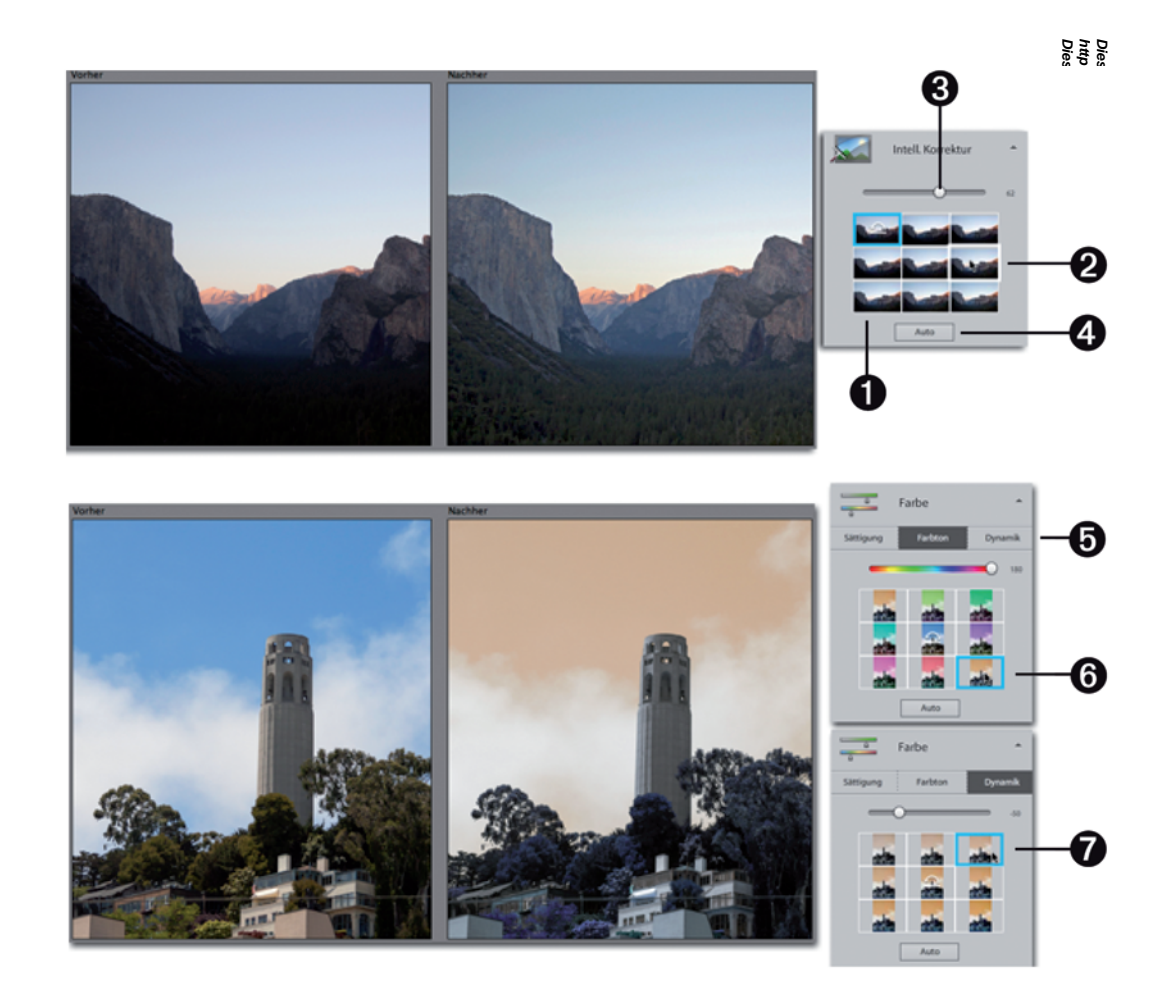

Vosemite\_Tunnelview.jpg

 $\leftrightarrow$  Coit\_Tower.jpg

### **Korrekturen im Schnellmodus anwenden**

لَمَّةٍ هَذِهِ الْمَجْمَعِينَ Die Korrekturmöglichkeiten, die Sie im Schnellmodus finden, funktionieren alle nach demselben Schema. Sehen wir uns das am Beispiel der *Intelligenten Korrektur* an.

- **Dieser Auszug unterliegt dem Urheberrecht. © O'Reilly Verlag 2011 http://www.oreilly.de/catalog/elementsger/ Dies ist ein Auszug aus dem Buch "Das Photoshop Elements 11-Buch", ISBN 978-3-86899-845-0**  ● Sie bekommen neun verschiedene Variationen in Form von kleinen Kästchen ● vorgesඡ Fahren Sie mit der Maus über diese kleinen Kästchen, sehen Sie die Änderung im Bild Şiçir. Wenn Ihnen die Anderung gefällt, klicken Sie auf das Kästchen @, und sie wird auf das Byd angewendet.
- Zusätzlich gibt es auch meistens einen Regler @, den Sie als Alternative verwenden kömen. Die kleinen Kästchen und der Regler kommen aber zum selben Ergebnis.
- Manchmal finden Sie auch eine *Auto*-Schaltfläche **2**. Klicken Sie darauf, zeigt Photoshop Telements automatisch, was es für das beste Ergebnis hält. Diese Funktion entspricht übrigess der Ein-Klick-Korrektur im Organizer.

Einige der Funktionen sind weiter unterteilt, wie beispielsweise die Funktion *Farbe*:

- Hier verstecken sich drei separate Einstellungsmöglichkeiten **G**, nämlich *Sättigung, Farbtol* und *Dynamik*.
- Für jede dieser drei Einstellungen sehen Sie wiederum einen Regler und neun kleine Kästchen mit verschiedenen Ergebnissen.

In unserem Beispiel links waren wir mal mutig und haben keine eigentliche Korrektur, sondern eine Farbveränderung durchgeführt. Im Bereich *Farbton* konnten wir mit einem Klick dem Himmel und den Bäumen eine ganz andere Farbe geben . Mit der *Dynamik* haben wir dann die Farben ein wenig reduziert  $\Omega$  – so sieht das Ergebnis beinahe so aus, als wäre es eine kolorierte Schwarz-Weiß-Aufnahme.

Wir sind uns sicher, dass Sie mit diesen Einstellungen schnell zurechtkommen werden. Vielleicht möchten Sie ja nun auch ein wenig experimentieren, so wie wir!

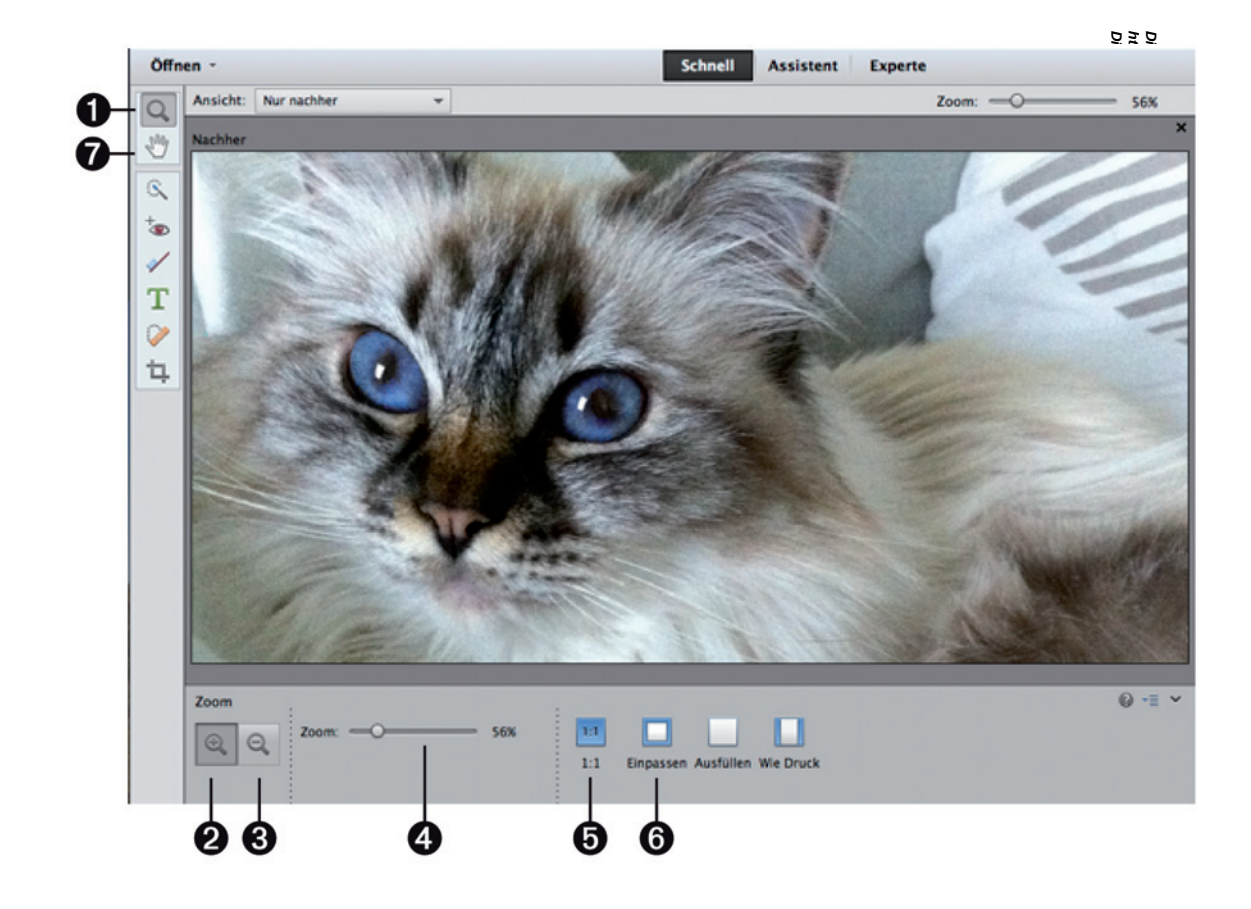

#### <span id="page-26-0"></span>**Hand und Lupe: die zwei wichtigsten Werkzeuge**

**http://www.oreilly.de/catalog/elementsger/**  Diese beiden Werkzeuge sehen Sie vermutlich hier zum ersten, aber bestimmt nicht zum letz an Mal. Tatsache ist, dass Sie im Editor immer Zugriff auf zumindest diese beiden Werkzeuge habe $\frac{1}{2}$ s weil sie so wichtig sind – und genau deswegen möchten wir sie hier etwas näher betrachten.

**Dieser Auszug unterliegt dem Urheberrecht. © O'Reilly Verlag 2011 Dies ist ein Auszug aus dem Buch "Das Photoshop Elements 11-Buch", ISBN 978-3-86899-845-0**  Hinter der <mark>Lupe @</mark> versteckt sich das sogenannte Zoom-Werkzeug. Damit können Sie ån<sup>g</sup>än Bild einzoomen und wieder auszoomen. Das bedeutet, Sie können einen Ausschnitt des Bilds größer und wieder kleiner machen. Das bezieht sich aber nur auf die Ansicht des Bilds – es ändert als $\tilde{\mathbf{g}}$  lediglich die Darstellung des Bilds auf Ihrem Bildschirm. Manchmal ist es wichtig, dass man das Bild in seiner Gesamtheit sieht, aber in anderen Situationen, wenn man z.B. an Details exakt arbeiten will, muss man sich auf einen Ausschnitt des Fotos konzentrieren und diesen möglichst groß vor sich haben.

Mit dem Zoom-Werkzeug klicken Sie auf eine Stelle im Bild, um diese größer anzuzeigen. In den Werkzeugoptionen zum Zoom-Werkzeug finden Sie weitere Möglichkeiten:

- Mit der Pluslupe 2 zoomen Sie ein, mit der Minuslupe 2 zoomen Sie wieder aus.
- Mit dem *Zoom-*Regler  $\bullet$  können Sie ebenfalls die Ansicht vergrößern oder verkleinern.
- Die Schaltflächen 1:1 und *Einpassen* sind wichtig: Mit 1:1 **@** sehen Sie das Bild in der moter in len Größe, also mit einem Zoomfaktor von 100 % (achten Sie auf den *Zoom*-Regler). Mit *Einpas*sen **6** sehen Sie wieder das gesamte Bild. So können Sie also schnell zwischen einer Komplettansicht und einer eingezoomten Ansicht hin- und herspringen.

Das Hand-Werkzeug  $\odot$  ist in Kombination mit dem Zoom-Werkzeug nicht wegzudenken. Mit der Hand verschieben Sie den dargestellten Bildausschnitt. Zoomen Sie also zunächst mit der Lupe (bzw. dem Zoom-Werkzeug) in das Bild ein, können Sie dann mit dem Hand-Werkzeug im Bild klicken und ziehen, um den Ausschnitt zu verschieben. Die wichtigen Schaltflächen *1:1* und *Einpassen* bietet auch das Hand-Werkzeug. Zum Hand-Werkzeug möchten wir Ihnen unbedingt das Tastenkürzel ans Herz legen: Mit gedrückter (Leertaste) wechseln Sie sofort zur Hand und können den Ausschnitt verschieben.

Dies ist ein Auszug a<br>http://www.oreilly.de<br>Dieser Auszug unter

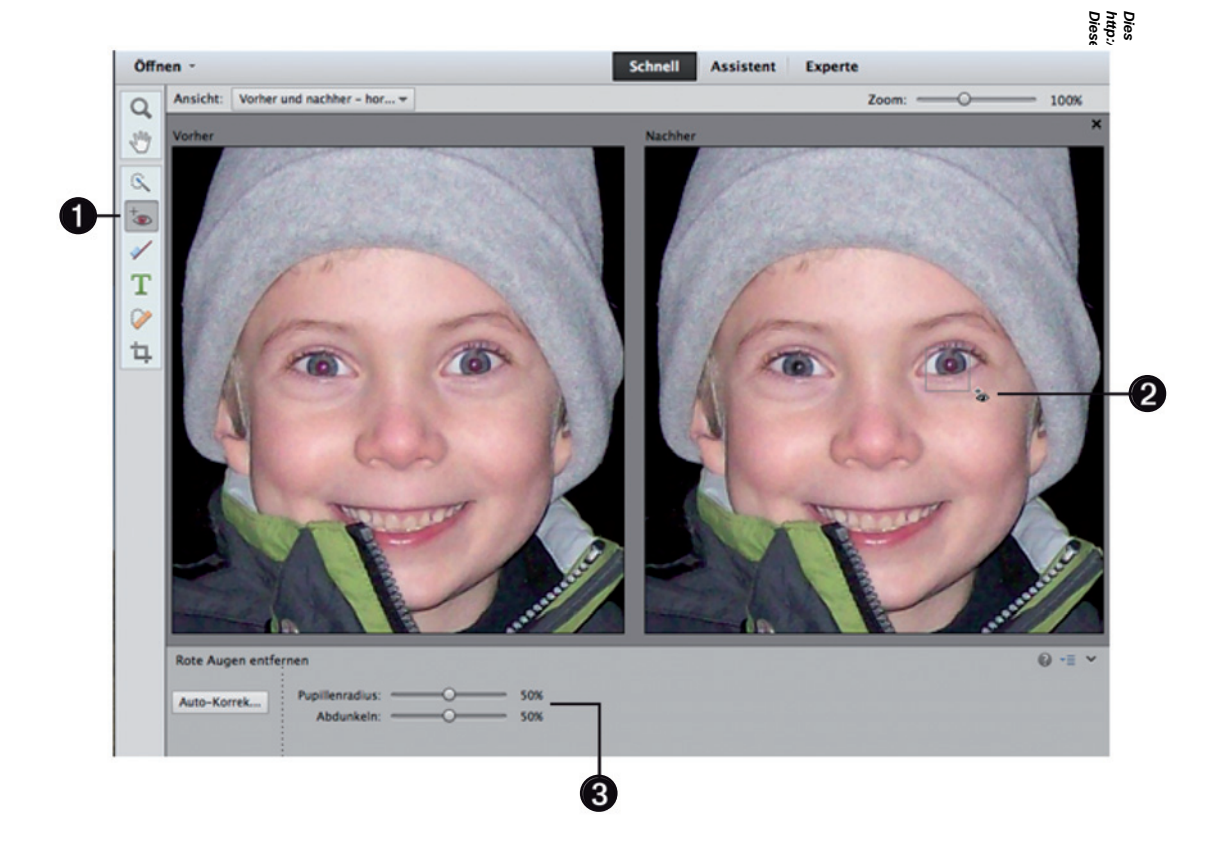

**108**

Marc\_mit\_roten\_Augen.jpg

#### <span id="page-28-0"></span>**Rote Augen manuell korrigieren**

**http://www.oreilly.de/catalog/elementsger/**  Auf Seite [93](#page-12-0) haben wir gezeigt, dass Sie im Organizer mit einem Klick rote Augen entfernen können. Dabei analysiert der Organizer selbstständig das ganze Bild und korrigiert die roten & gen – falls er welche findet. Manchmal klappt das aber nicht, und man muss etwas nachhelfen.

Im Schnellmodus geht das recht einfach, denn es gibt ein eigenes Werkzeug dafür.

- 1. Wählen Sie das Rote-Augen-entfernen-Werkzeug @ aus der Werkzeugleiste links.
- **Dieser Auszug unterliegt dem Urheberrecht. © O'Reilly Verlag 2011 Dies ist ein Auszug aus dem Buch "Das Photoshop Elements 11-Buch", ISBN 978-3-86899-845-0**  2. Mit diesem Werkzeug können Sie einen Bereich aufziehen – innerhalb dieses Bereichs  $\frac{1}{2}$ ucht die Software dann gezielt nach den roten Augen. Klicken Sie also ins Bild und ziehen Sie mit äer Maus ein kleines Rechteck um eines der Augen auf @. Sobald Sie loslassen, versucht Photoshop Elements, die rote, angeblitzte Pupille schwarz zu überlagern.

Sind Sie nicht ganz zufrieden, können Sie in den Werkzeugoptionen @ noch zwei weitere Dinge ändern:

- Mit dem Regler *Pupillenradius* können Sie die schwarze Pupille, die über die rote Pupille gelegt wird, vergrößern oder verkleinern. Falls Photoshop Elements also zu viel oder zu wenig er sicht, probieren Sie es damit.
- Mit dem Regler Abdunkeln können Sie die Überlagerung der schwarzen Pupille reduzieren oder verstärken. Manchmal wirkt das korrigierte Ergebnis zu dunkel – in so einem Fall können Sie die Abdunklung verringern.

dem Buch

Dies ist ein Auszu<br>http://www.oreilly.<br>Dieser Auszug um

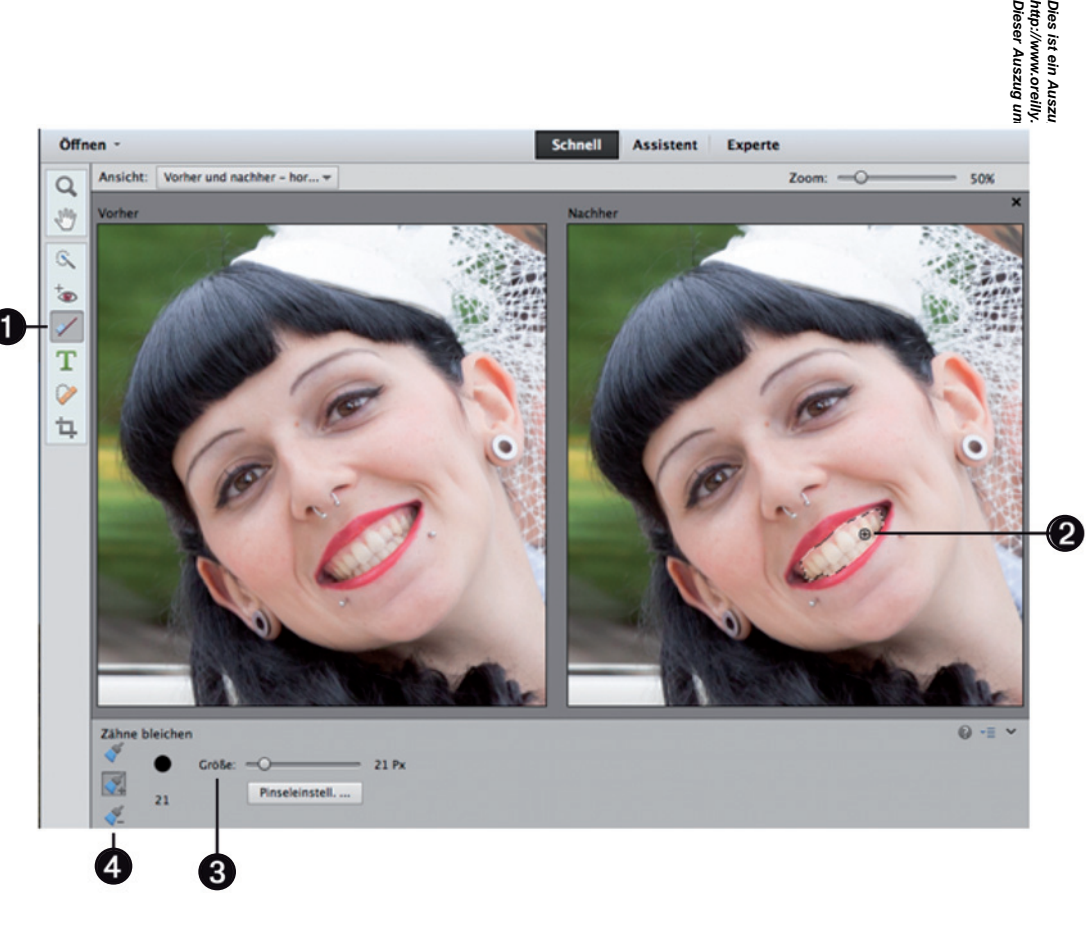

 $\rightarrow$  Kerstin.jpg

#### **Zähne aufhellen**

Wer hat nicht schon mal seinem Fotomotiv ein lautes "Cheese!" zugerufen, um es zum Griฎ bringen? Na eben – man möchte ja glückliche, lachende Personen fotografieren.

Dieser Auszug unterliegt dem U#eberr<del>echt</del>. © O'Reilly Verag 2011 **http://www.oreilly.de/catalog/elementsger/ Dies ist ein Auszug aus dem Buch "Das Photoshop Elements 11-Buch", ISBN 978-3-86899-845-0**  Sollten Sie sich beim Betrachten der Bilder dann denken, dass das Lächeln noch etwas sch $\frac{2}{3}$ sprich die Zähne etwas weißer sein könnten, helfen Sie doch einfach nach. Unser Fotomod-15 Kerstin hat das wahrlich nicht nötig – aber für dieses Foto hat sie uns ihr schönstes Lächeln gezeigt. Was sonst würde man auch von ihr an ihrem Hochzeitstag erwarten? Tja, und genau dieses strahlende Lächeln eignet sich einfach hervorragend für die Präsentation dieser Funktion. O'Reill)

- 1. Wählen Sie das Werkzeug *Zähne bleichen* @ aus der Werkzeugpalette.
- 2. Sie bekommen damit Zugriff auf ein Werkzeug, mit dem Sie eine Auswahl ins Bild malen können. Malen Sie also wie mit einem Pinsel über die Zähne @. Die ausgewählten Bereiche werden sofort leicht aufgehellt.
- 3. Falls Sie eine größere oder kleinere Pinselspitze zum Malen der Auswahl benötigen, ändern Sie diese mit dem Regler *Größe* .
- 4. Sollten Sie zu viel ausgewählt haben, nehmen Sie den Pinsel mit dem Minuszeichen @ und malen über die entsprechenden Stellen, um sie von der Auswahl zu entfernen. $-845 - 0$